インボイス制度に対応した経営ソフトの使い方

このソフトは、本則課税業者が消費税申告をする場合、課税業者ま たは免税業者から仕入れをする場合に対応したものとなっています。

したがって、簡易課税業者として消費税申告をする農家の方は、このソフトで の入力方法は、今までのソフトでの入力と全く同じになります。今まで通り課税 売上部分の消費税区分をするだけです。

しかし簡易課税業者の方も大きな投資をする場合に、消費税還付を目的に本則課 税業者となる場合があります。その場合は<mark>基本情報</mark>シートで<mark>本則課税業者</mark>の黄色いボ タンをクリックすれば、<mark>費用支出</mark>シートに消費税を入力する欄が現れますので、本 則課税業者として消費税の入力をすることができます。

使用方法

① 本則課税業者の選択

<mark>基本情報</mark>シートで<mark>本則課税業者</mark>の黄色いボタンをクリック

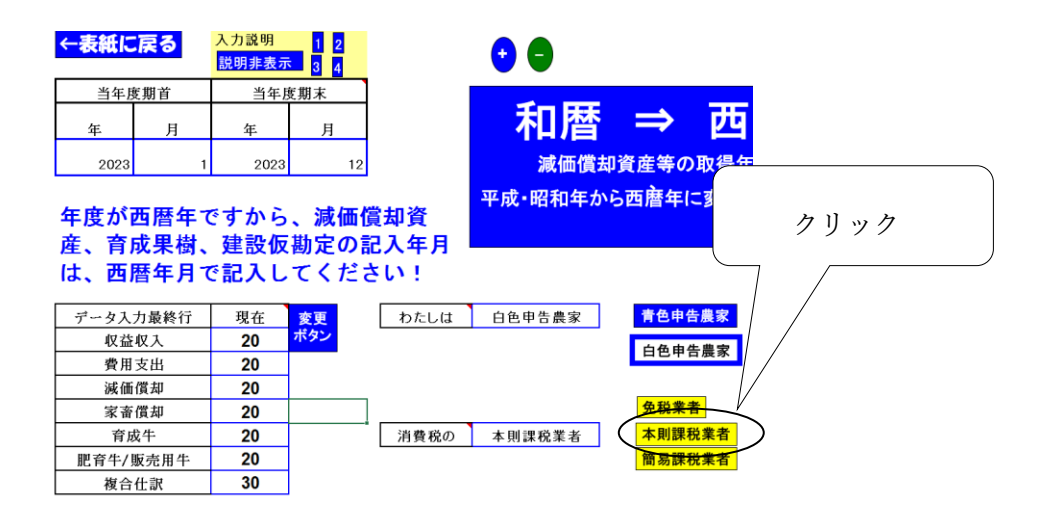

## すると、費用支出シートに「消費税」の入力欄が現れてきます。

このシート上で各項目を入力し、消費税の欄では次の図のように入力します。

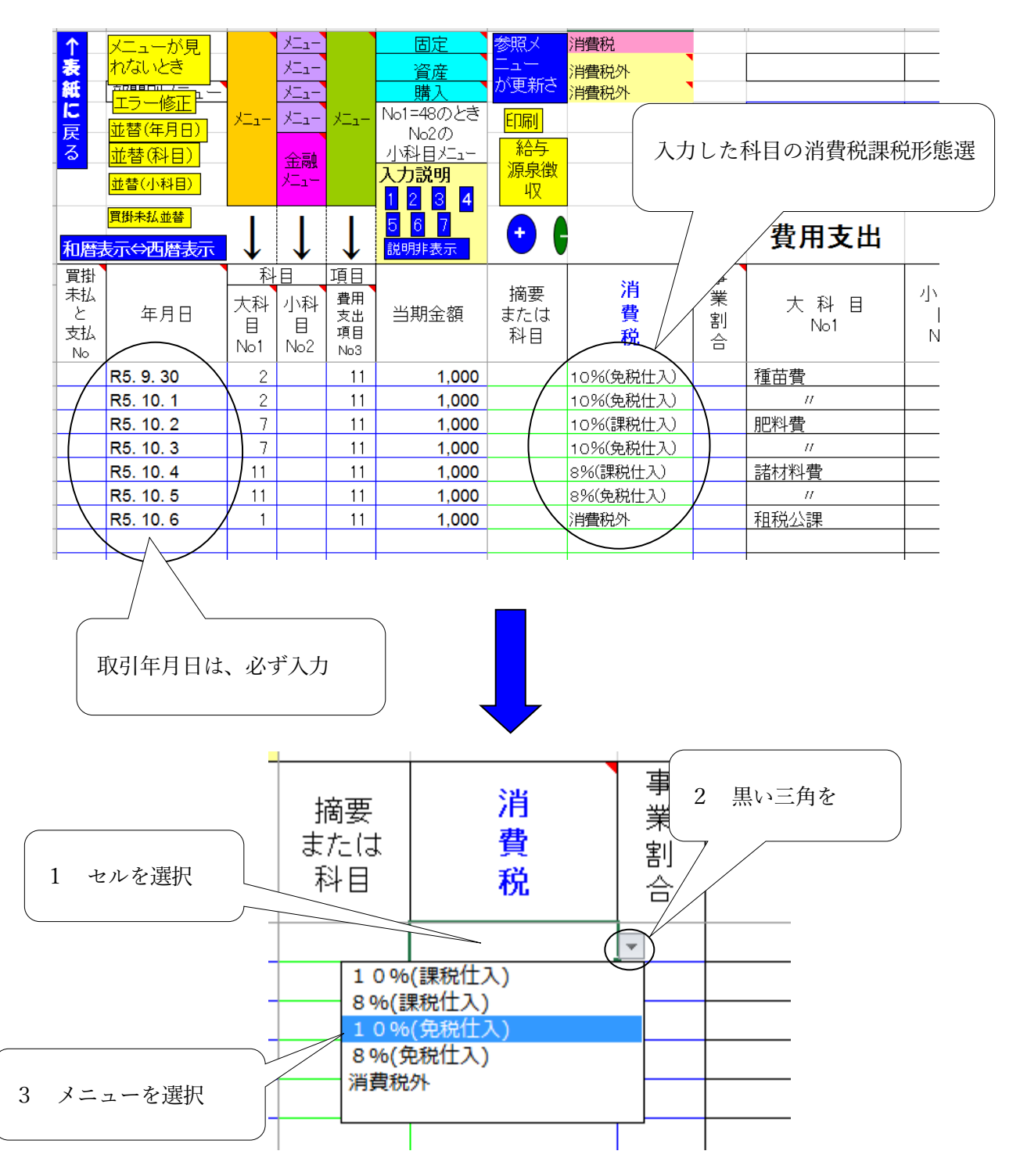

入力方法は、その入力セル枠をクリックし選択します。

すると、そのセル枠の右下に小さな黒い逆三角形が表れます。

その逆三角形をクリックすると、消費税課税のメニューが下りてきますので、そ れをマウスで選択しクリックすると入力は完了します。

大切なことは取引年月日を必ず入力することです。

取引年月日が入力されない場合は、消費税の計算ができません。

入力メニューの意味

- ・ 10%(課税仕入) ➡ 課税業者から消費税10%のものを仕入れる場合
- 8%(課税仕入) ➡ 課税業者から消費税8%の食品などを仕入れる場合
- 10%(免税仕入) → 免税業者から消費税10%のものを仕入れる場合
- 8%(免税什入) → 免税業者から消費税8%の食品などを仕入れる場合

この入力ができれば、免税業者から仕入た場合は 2023 年 10 月以降は仕入れた ものの消費税の80%で、2026 年 10 月以降は消費税の50%で、2029 年 10 月以 降は消費税0%で計算し、あとは自動的に消費税申告書の数字が計算されるように なっています。

その他

## <mark>複合仕訳</mark>シートでの入力上の注意点

・本則課税業者での注意点です。

・簡易課税業者の方は今まで通りの入力で OK です。

を<mark>複合仕訳</mark>シートは売上伝票を入力するシステムとなっています。

(売上伝票以外での入力は出来ません。)

インボイス制度導入(2023 年 10 月 1 日)以降、本則課税業者として申告する方

は、「複合仕訳」は課税業者からの売上伝票だけしか入力出来ません。

したがって、免税業者からの売上伝票は、2023年10月1日以降は収益収入シー

トと<mark>費用支出</mark>シートで入力することになります。

ただし、簡易課税業者に戻ると、今までと同じように、免税業者からの売上伝票 も<mark>複合仕訳</mark>シートで入力できます。

インボイス制度導入におけるこのソフトでの変更点は、以上です。

## 注意点

このソフトはバグが出る可能性があるので、そのたびに修正を加えて HPに載せますので、新しいソフトが載せられ次第ダウンロードして、 新ソフトに更新してください。